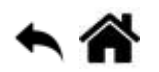

# **Se connecter au Raspberry pi**

[Mise à jour le 11/3/2021]

**Source** [Documentation sur raspberry;i.org](https://www.raspberrypi.org/documentation/)

# **1. Adressage IP**

# **1.1 @IP du Raspberry Pi ?**

**Dans l'environnement graphique**

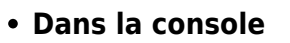

# [\\*.bash](http://webge.fr/dokuwiki/doku.php?do=export_code&id=raspberrypi:linux:connection&codeblock=0)

```
ip a # remplace ifconfig
hostname -I # renvoie uniquement les adresses IP du Raspberry Pi
```
Exemple :

wlan0: flags=4163<UP, BROADCAST, RUNNING, MULTICAST> mtu 1500 inet 192.168.200.41 netmask 255.255.255.0 broadcast 192.168.200.255

# **1.2 Configuration d'une adresse IP statique, d'une passerelle et d'un DNS sur le réseau Ethernet**

# **Dans l'environnement graphique**

- Clic droit sur
- Sélectionner "Wireless & Wired Network Setting" puis l'interface eth0
- Compléter les champs "IPv4 Adress" et "Router"

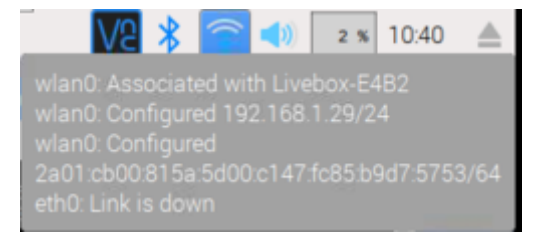

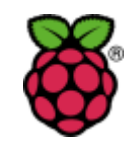

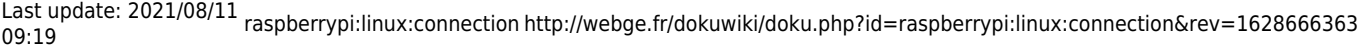

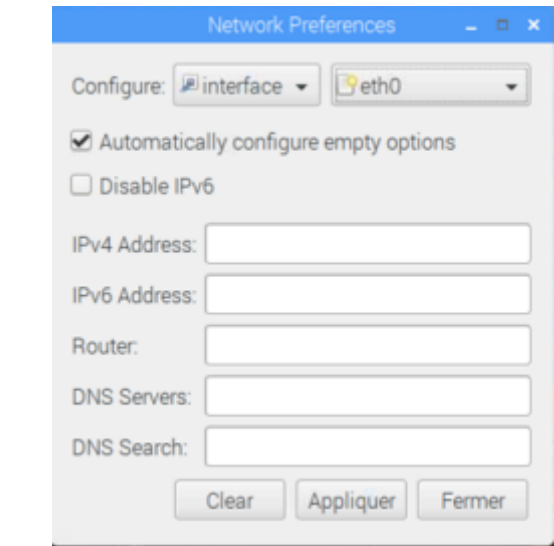

- **Dans la console**
	- **Ouvrir** le fichier *dhcpcd.conf*

### [\\*.bash](http://webge.fr/dokuwiki/doku.php?do=export_code&id=raspberrypi:linux:connection&codeblock=1)

**sudo nano** /etc/dhcpcd.conf

- **Rechercher** le texte : # Example static IP configuration
- **Supprimer** les commentaires et modifier le texte pour qu'il ressemble au code ci-dessous

Remarque : les adresses IP dépendent du réseau.

## [\\*.bash](http://webge.fr/dokuwiki/doku.php?do=export_code&id=raspberrypi:linux:connection&codeblock=2)

```
 interface eth0
static ip address = 192.168.1.14/24 static routers = 192.168.1.1
static domain name server = 192.168.1.1
```
**Forcer** la prise en compte des modifications

#### [\\*.bash](http://webge.fr/dokuwiki/doku.php?do=export_code&id=raspberrypi:linux:connection&codeblock=3)

```
 sudo systemctl daemon-reload
```
## **1.3 Configuration d'une adresse IP statique sur le réseau wifi**

## **Dans l'environnement graphique**

Idem ci-dessus, mais sélectionner wlan0

**Dans la console Ouvrir** le fichier *wpa\_supplicant.conf*

### [\\*.bash](http://webge.fr/dokuwiki/doku.php?do=export_code&id=raspberrypi:linux:connection&codeblock=4)

**sudo nano** /etc/wpa\_supplicant/wpa\_supplicant.conf

**Configurer** la définition du réseau

## $*$  hash

```
Network = \{ ssid = "Le nom du réseau"
     psk = "La clé du réseau"
    key mgmt = WPA-PSK
}
```
**Ouvrir** le fichier *dhcpcd.conf*

## [\\*.bash](http://webge.fr/dokuwiki/doku.php?do=export_code&id=raspberrypi:linux:connection&codeblock=6)

**sudo nano** /etc/dhcpcd.conf

**Ajouter** par exemple le texte ci-dessous à la fin du fichier (les IP dépendent du réseau)

## [\\*.bash](http://webge.fr/dokuwiki/doku.php?do=export_code&id=raspberrypi:linux:connection&codeblock=7)

```
interface wlan0
static ip_adress = 192.168.1.13/24
static routers = 192.168.1.1static domain name server = 192.168.1.1
```
# **1.4 Configurer un proxy**

Source : voir ["Using a proxy server](https://www.raspberrypi.org/documentation/configuration/use-a-proxy.md)" sur le site officiel.

# **2. SSH**

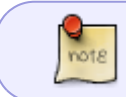

**Secure Shell** (**SSH**) est à la fois un programme informatique et un protocole de communication sécurisé.

# **2.1 Activer SSH**

# **Distribution avec bureau**

Clic sur → **Préférences** → **Configuration du Raspberry Pi** → **Interfaces** → Sélectionner SSH

## **Distribution sans bureau (Lite)**

Créer un fichier **ssh**, vide et sans extension sur la **partition boot** de la carte SD. Ce fichier va permettre d'activer le protocole SSH pour prendre la main sur le Raspbery Pi depuis un terminal sur un ordinateur.</note>

## **2.2 Etablir une connexion**

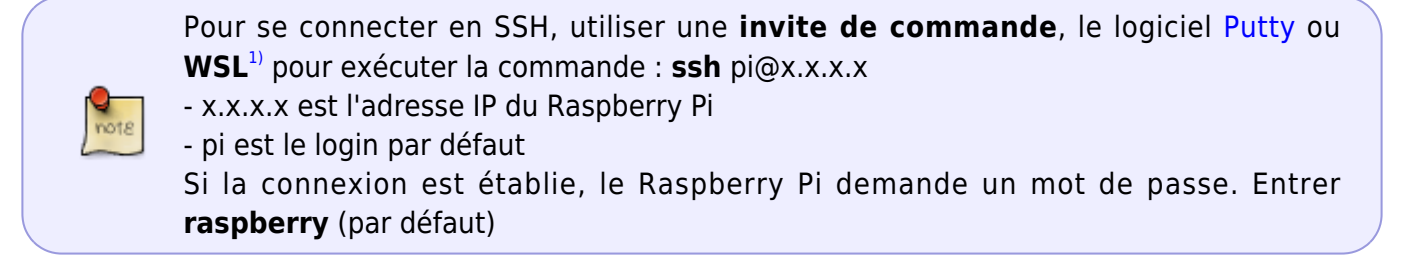

## Exemple

# pi@raspberrypi: ~

```
mno@PC-BUREAU:∼$ ssh pi@192.168.1.72
pi@192.168.1.72's password:
Linux raspberrypi 4.19.118-v7l+ #1311 SMP Mon Apr 27 14:26:42 BST 2020 armv7l
```
# **3. VNC**

[VNC](https://fr.wikipedia.org/wiki/Virtual_Network_Computing) est un système de **visualisation et de contrôle de l'environnement de bureau d'un ordinateur distant**. Il permet au logiciel client VNC de transmettre les informations de saisie du clavier et de la souris à l'ordinateur distant, possédant un logiciel serveur VNC à travers un réseau informatique.

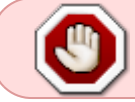

[Télécharger](https://www.realvnc.com/fr/connect/download/viewer/) et installer le client **VNC Viewer** sur le PC pour communiquer avec le serveur du Raspberry Pi.

# **3.1 Activer VNC**

Clic sur → **Préférences** → **Configuration du Raspberry Pi** → **Interfaces** → Sélectionner **SSH** 

## **3.2 Etablir une connexion**

- 1. Ouvrir le **client** VNC Viewer sur le PC.
- 2. **Ctrl-N** ou faire un clic droit dans la fenêtre et sélectionner "Nouvelle connexion…".
- 3. Dans la fenêtre Propriétés, entrer l'adresse IP du Raspberry Pi et lui donner un nom pour l'identifier dans VNC Viewver.

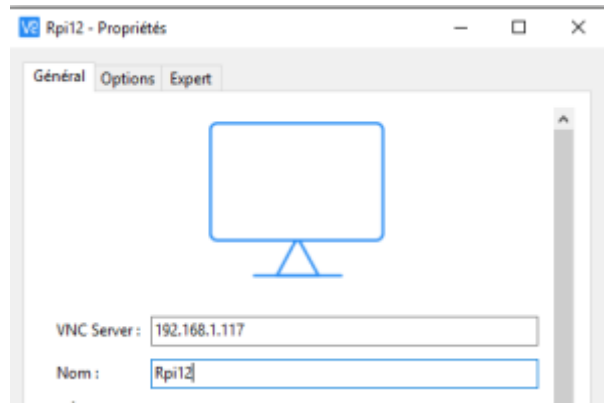

4. Double-cliquer sur l'icône créée dans la fenêtre VNC Viewver.

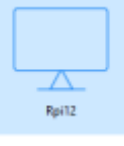

5. Cliquer sur **Continuer** dans la fenêtre qui s'ouvre comme sur la copie d'écran ci-dessous.

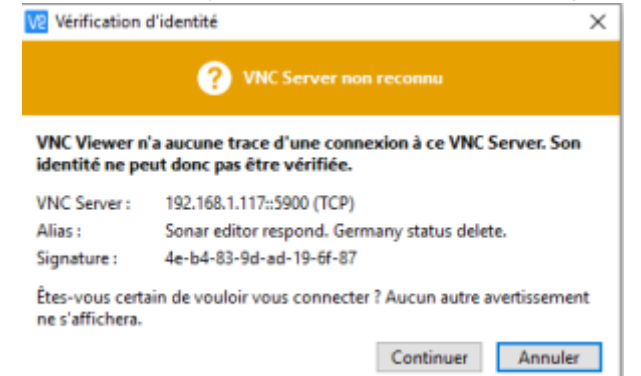

6. Entrer le login et le mot de passe dans la fenêtre de connexion.

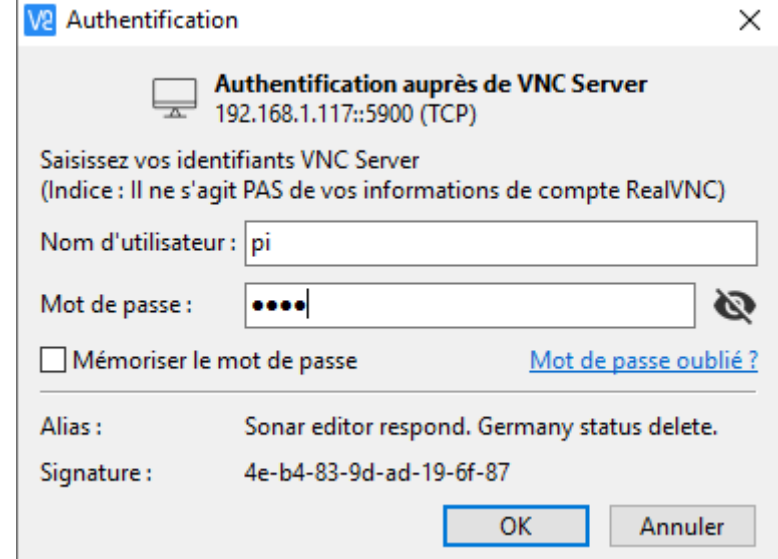

7. Si la connexion est réalisée, le bureau du Raspberry apparaît à l'écran.

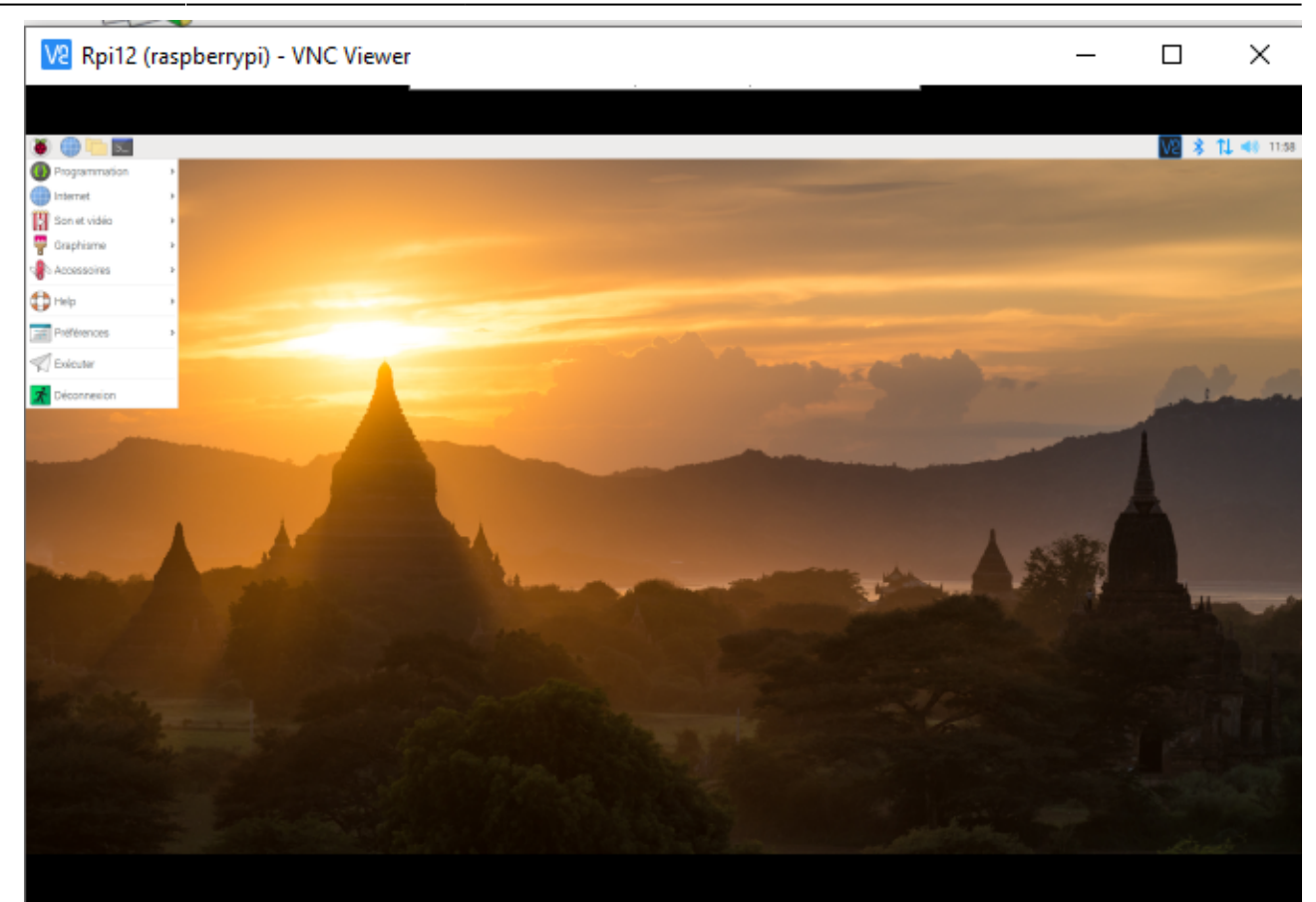

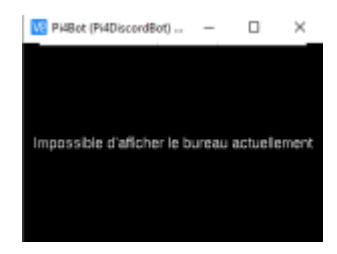

## **3.3 Problème rencontré avec un Raspberry Pi 3 ou 4**

- Constatation : **écran noir**, l'affichage du bureau dans VNC se fait uniquement si un écran est connecté au Raspberry Pi !!!
- Solution : dans raspi-config (à jour) → 2 Display Options → D1 Resolution 1. sélectionner l'affichage **DMT mode 82**

## **3.4 Ajouter des utilisateurs à VNC**

**Source** : [Configurer VNC sur Raspbian...](https://projetsdiy.fr/configurer-vnc-raspbian-acceder-bureau-pixel-raspberry-pi-a-distance/)

# **4. SFTP**

SFTP ou **Secure File Transfer Protocol** est un protocole réseau utilisé pour les transferts de fichiers. C'est une méthode plus sûre que le FTP standard.

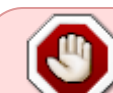

Télécharger et installer un client (S)FTP tel que Filezilla sur le PC. Voir ["Transférer des fichiers avec FileZilla client"](http://webge.fr/dokuwiki/doku.php?id=outils:filezilla)

#### [1\)](#page--1-0)

Windows Subsystem for Linux

From: <http://webge.fr/dokuwiki/> - **WEBGE Wikis**

Permanent link: **<http://webge.fr/dokuwiki/doku.php?id=raspberrypi:linux:connection&rev=1628666363>**

Last update: **2021/08/11 09:19**

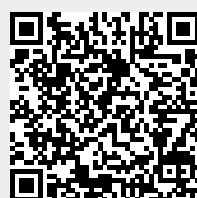